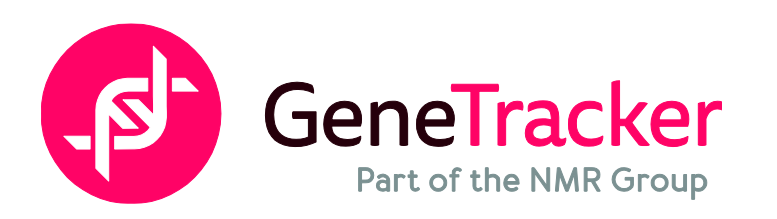

## **Accessing Genetracker Results in iReports**

## **Follow these steps to access your Genetracker results:**

- 1. Go to [www.genetracker.co.uk](http://www.genetracker.co.uk/)
- 2. Enter your premises code and password into the log-in boxes located at the top right of the screen, this will log you into Herd Companion.
	- These will be the log-in details you were given at sign-up and are the same as the ones you use to log-in to your payment testing results – or if you are a CIS customer, your herd log-in details as normal
- 3. Click on the 'view' button
- 4. Once in Herd Companion click on the blue 'iReports' button
- 5. Hover over the 'Evaluation & Testing' drop down menu and select 'Genetracker Results'
- 6. You will find your 'Production' results which can be switch easily between the other criteria's, from Feet & legs to Health & Fitness. You will also find the 'USA' option for viewing your GTPI results (if requested. Fees apply)
- 7. You can then re-rank by any results column or choose a different set of traits by checking a different criteria box and clicking 'Apply'
- 8. You will also see the option of 'Field Chooser' which allows you to add/remove different headings e.g. birth date
- 9. On each screen you will see the option 'Export Data'. This allows you to export that particular screen to an Excel spreadsheet
- 10. To view the results for an individual animal, click on the line number which will take you to the full animal record – it will automatically open under the 'Genetracker' tab to view the animals 'CV' style report
- 11.Here you will find another option to see the USA data if you have requested a GTPI evaluation (fees apply)
- 12.If you need any further assistance, please call our customer service number on 03300241334. If our team are unable to answer the query directly they will be able to forward you on to the department who will be able to assist you further